**9.1**

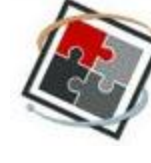

# **MODULE 1: INTRODUCTION TO BLACKBOARD LEARN**

# **Table of Contents**

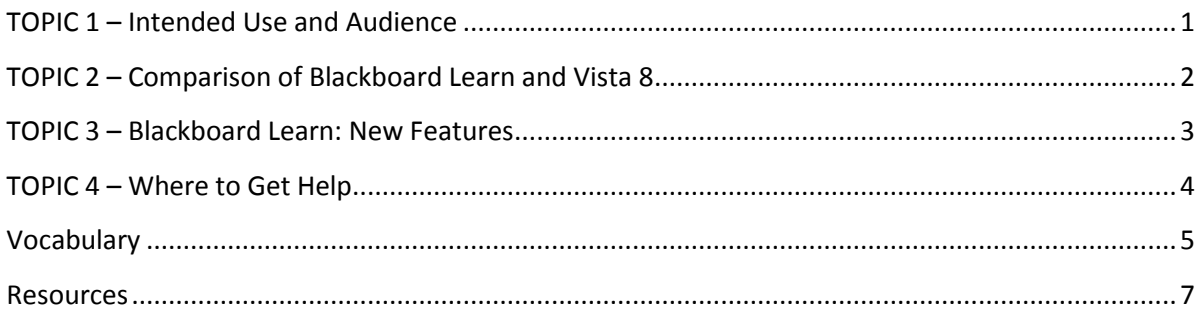

Upon completion of this module, you will be able to:

- 1) Recognize the differences between Blackboard Learn and Blackboard Vista 8, *for individuals transitioning from Vista 8*
- 2) Recognize the new features in Blackboard Learn
- 3) Find where to get help within the system
- 4) Become familiar with the vocabulary used in Blackboard Learn

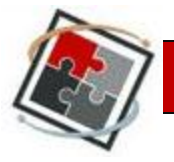

# **MODULE 1: Introduction to Blackboard Learn**

The user interface for Blackboard Learn 9.1 looks and acts very differently than Blackboard Vista. In this module we will provide a brief discussion of the differences between Blackboard Learn and Blackboard Vista. We will introduce Blackboard Learn terminology and some new features of Learn. We begin this section with some common conventions used throughout this manual.

### <span id="page-1-0"></span>**TOPIC 1 – Intended Use and Audience**

These modules are intended as an introduction to the teaching and learning features of Blackboard Learn™, the Learning Management System (LMS) for the University of Houston. The intended audience is the teaching faculty and staff who have an interest in utilizing Blackboard Learn to design and utilize engaging online teaching and learning platforms.

If you are transitioning from Blackboard Vista or other Blackboard version, you should review this module as Blackboard Learn introduces new terminology, although some of the features may already be familiar to you from Blackboard Vista.

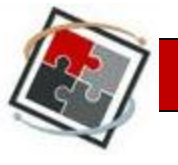

## <span id="page-2-0"></span>**TOPIC 2 – Comparison of Blackboard Learn and Vista 8**

Blackboard Learn and Blackboard Vista 8 have very different user interfaces and Blackboard Learn introduces many new features. Some of them are identified in the following section.

**Transitioning from Blackboard Vista** For those individuals who will be moving their courses from Vista 8, it is crucial to become familiar with both the differences in features between the versions as well as the Blackboard Learn terminology. For more detailed information about transitioning from Blackboard Vista 8 to Blackboard Learn, see your Instructional Design team or refer to the resources located in the resource section of the Appendices at the end of this document.

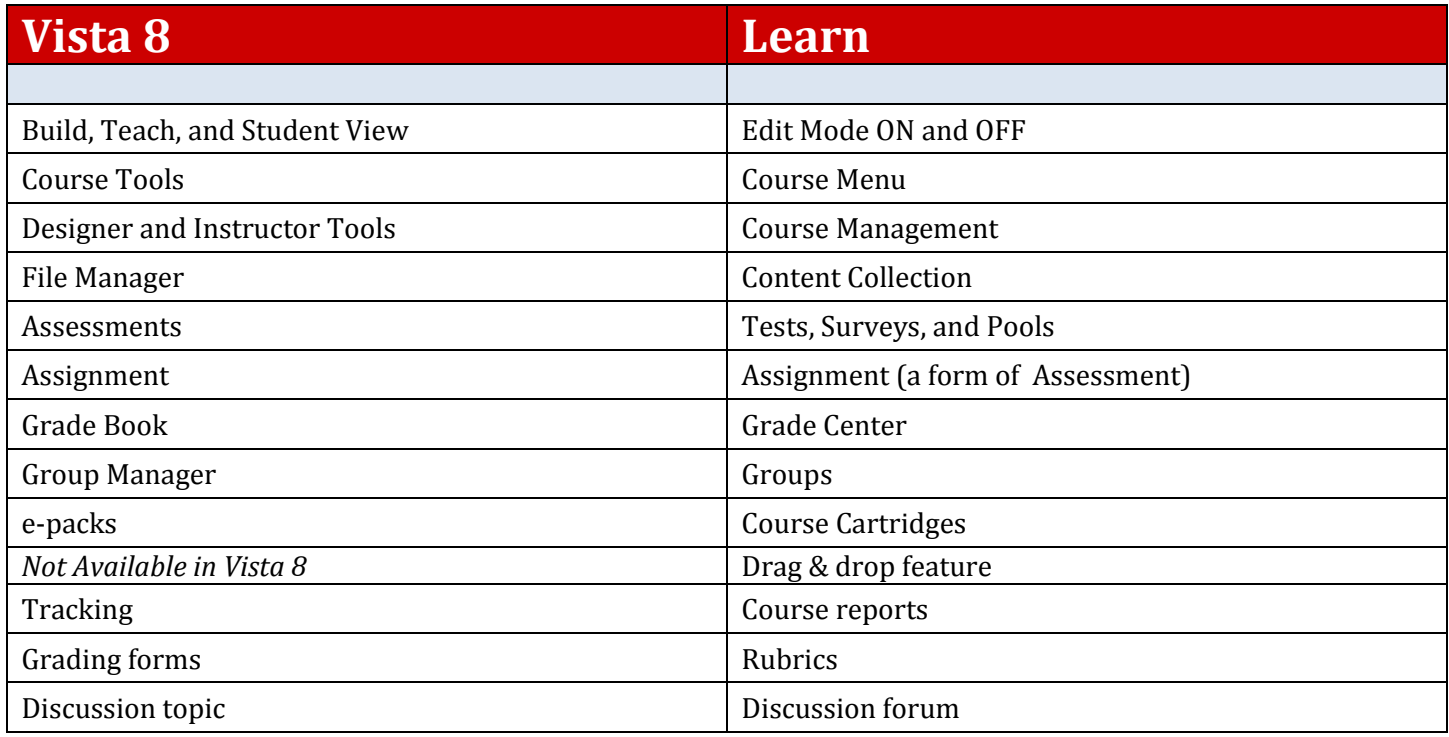

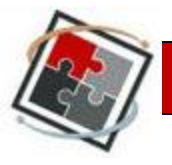

#### <span id="page-3-0"></span>**TOPIC 3 – Blackboard Learn: New Features**

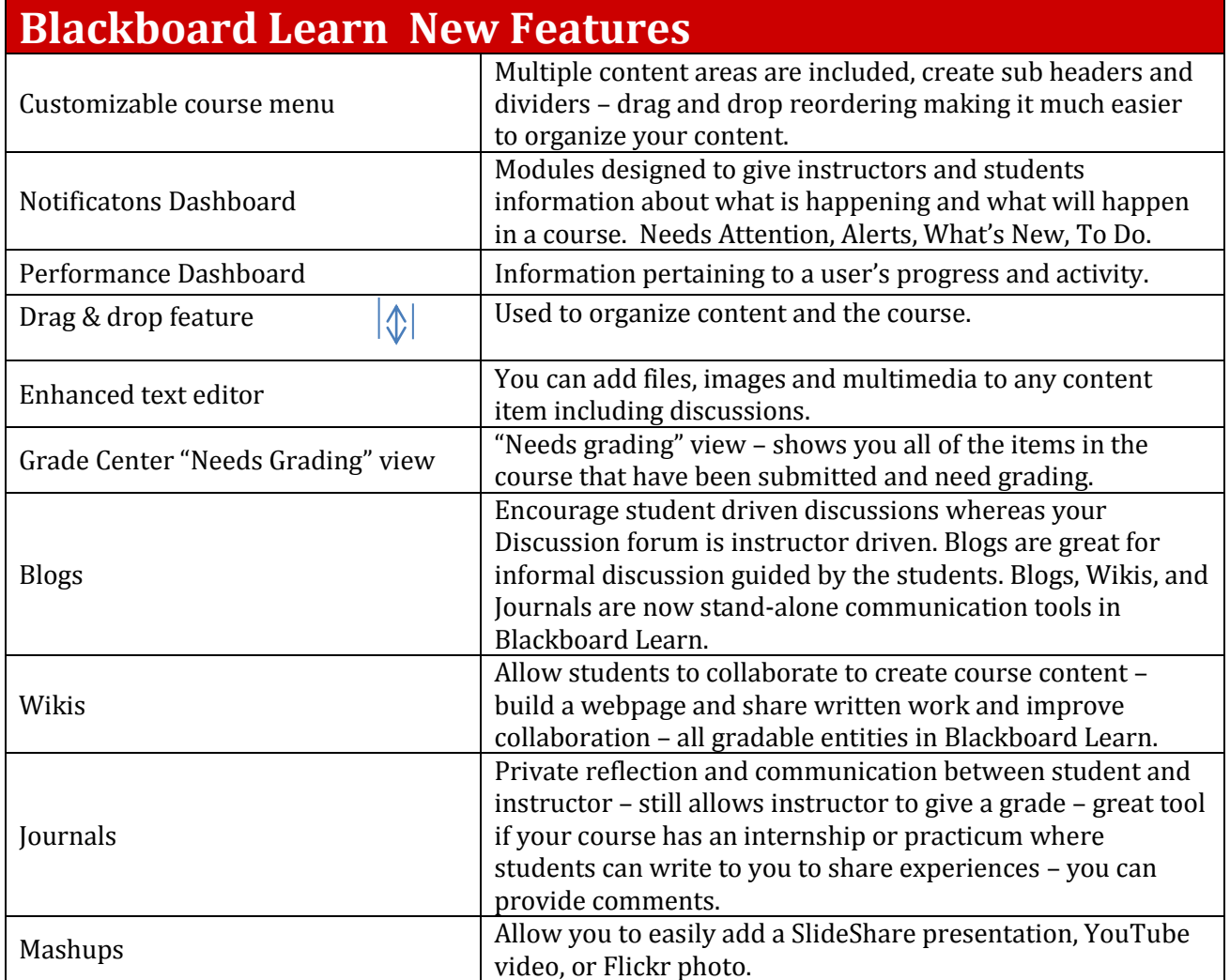

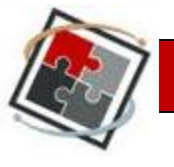

## <span id="page-4-0"></span>**TOPIC 4 – Where to Get Help**

As you are familiarizing yourself with the new tools and features, questions will arise that are not addressed in this manual. For fuller coverage of the tools and features, please refer to the **Help** section of the **Control Panel**. There you will find the online manual created by Blackboard, video tutorials, and you can also contact your University of Houston Instructional Design team for assistance.

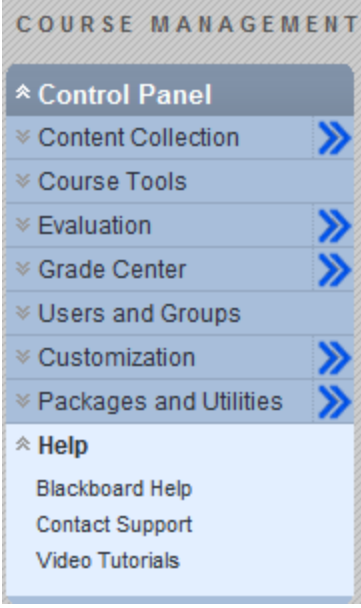

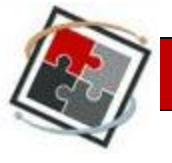

#### <span id="page-5-0"></span>**Vocabulary**

**Action Bar** provides such actions as Copy, Move, Delete and any functions related to the screen.

**Action Link** is an indication of the presence of a contextual menu enabling the user to perform actions related to a specific item.

**Availability** determines whether or not content or features are accessible to users. Availability, in most cases, is time sensitive.

**Assignments** are moved into a content area called Assessments. All Assignments have a column in the Grade Center.

**Blog** is a personal online journal which the instructor and course members can add comments to.

**Breadcrumb Navigation** provides a "trail" of folders and content traversed by the user. The user can backtrack or jump to a page previously visited by clicking on the links in the Breadcrumb trail.

**Content** is stored in folders. The top-level folders that appear on the Course Menu are called Content Areas. Folders can include more than just content, they can hold links, tools, and other objects. It is possible to place Assignments and Tests in the same folder as content.

**Content Area** is the location where course pages are built and content is presented to the user. We'll discuss building course pages and content in the next section.

**Content Collection** allows the instructor to manage learning content within the course and between courses he is associated with.

**Contextual Menus** are drop-down lists that provide access to additional actions associated with an item. The menu is accessed via an Action Link.

**Control Panel** is the interface for managing the content, features, and appearance of a course. It is accessible to users based on the privileges assigned to their Course Role. Students do not see the Control Panel. The **Control Panel** can be edited directly on the content page or menu. The **Control Panel** provides access to the Content Collection, Grade Center, and other functions that will enable the instructor to manage the course.

**Course Banner** is displayed at the top of the Course Entry Point page. In Blackboard Learn, an instructor must create a course banner as an image file and select it in Control Panel.

**Course Cartridges** are created by textbook publishers. Course Cartridges are content packages of materials that are imported into course or organization Web sites. Instructors must obtain a download key from the publisher to get this content, and students may need to obtain an access key to view the content.

**Course Content** may be defined as the materials, assignments, tests, and other items that are used to provide online instruction and measure results. Content may include items that are created outside of

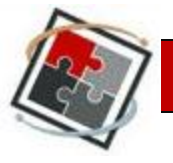

Blackboard Learn such as documents, audio files, and video files. It also includes items that are created in Blackboard Learn such as discussion boards, wikis, and blogs.

**Course Menu** contains links to the content area as well as other areas of the course.

**Edit Mode** toggle switch enables or disables the "editing" of course content. Turn Edit Mode ON to edit content. Turn Edit Mode OFF to view content as seen by the student.

**Folder View** of the Menu items displays the tree structure of the file system. This view also provides the ability to expand and collapse folders.

**Grade Center** is a central repository for assessment data, student information, and instructor notes. It is also a communication and reporting tool that can assist students and instructors to understand student progress. The Grade Center is a customizable feature for tracking and analyzing performance. It interfaces with Assessments, Assignments, and the Discussion Board automatically.

**Help** icon appears in the top frame. The Help icon can be set by the System Administrator to point to institution resources for providing assistance to users.

**Journals** Instructors can assign a journal to each user in a Course or Course Group that is accessible by only them and the user in order to communicate privately with the Instructor. Instructors can allow Journal entries to be read by the rest of the users in a Course.

**Learning Module** is a set of Content Items with an accompanying path for progressing through the items. The path can be set so that students must view content sequentially or to permit students to view the content in any order. All types of content, such as items, Assignment, and Assessments may be included in a Learning Module.

**List View** of the Menu items displays the names of the file system.

**Modules** are containers for content. Module pages can hold several modules and users can reorder them and even choose which ones they see. Module pages can appear within courses.

**Multi-Select Box** is a widget for selecting multiple items from a set.

**Text Editor**-The WYSIWYG Editor, can be turned on or off. When the Text Editor is enabled, you can add links, attach files and images, or format text. When the Text Editor is disabled, you can edit in plain text.

**Groups** can be created one at a time or in sets. Groups can be designated as Self-Enroll, allowing students to add themselves to a group, or Manual Enroll, having the Instructor to assign students to a group.

**View Results** controls are used to edit how many items appear on a page following a search.

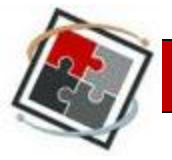

#### <span id="page-7-0"></span>**Resources**

Northern Arizona University e-Learning Center, [http://www.nau.edu/~d-elearn/index.php,](http://www.nau.edu/~d-elearn/index.php) includes many topic based handouts including: Bb Learn Quick Start for Instructors, Organizing Content, Learning Activities, Communicating with Students, Grading Student work,…

Blackboard Learn 9.1 Glossary, [http://help.blackboard.com/student/Content/Print\\_Output/Blackboard\\_Learn\\_91\\_Glossary.pdf](http://help.blackboard.com/student/Content/Print_Output/Blackboard_Learn_91_Glossary.pdf)

Blackboard Learn 9.1 Information Session for NECC Faculty and Staff, [http://cit.necc.mass.edu/wordpress/wp-content/uploads/2011/03/Intro-to-Bb-Learn-Information-](http://cit.necc.mass.edu/wordpress/wp-content/uploads/2011/03/Intro-to-Bb-Learn-Information-Session.pdf)[Session.pdf](http://cit.necc.mass.edu/wordpress/wp-content/uploads/2011/03/Intro-to-Bb-Learn-Information-Session.pdf)

Getting Started with … a Course Moved from Vista 8 (.pdf), Blackboard Learn: [https://behind.blackboard.com/s/faculty/refcenter/docs/details.Bb?DocumentID=3587&pid=100000&ri](https://behind.blackboard.com/s/faculty/refcenter/docs/details.Bb?DocumentID=3587&pid=100000&rid=-1&dt) [d=-1&dt](https://behind.blackboard.com/s/faculty/refcenter/docs/details.Bb?DocumentID=3587&pid=100000&rid=-1&dt)

Blackboard Learn *FreedHardman University, three Instructor Resources and nine Quick Start Guides:*  <http://www.fhu.edu/tutorials/faculty/blackboardLearn.aspx>

Blackboard Documentation and Tutorials for Faculty, Thomas Nelkson community College, [http://tncc.edu/students/student-resources/distance-learning/blackboard-documentation-and](http://tncc.edu/students/student-resources/distance-learning/blackboard-documentation-and-tutorials/)[tutorials/](http://tncc.edu/students/student-resources/distance-learning/blackboard-documentation-and-tutorials/)

How to Videos at<http://ondemand.blackboard.com/r9/understand.htm>

Northern Arizona State Univ. http://www.nau.edu/~d-elearn/support/tutorials/index.php

Hollins University Guide

<http://www1.hollins.edu/docs/comptech/blackboard/Introduction%20to%20Blackboard%209.pdf>

Univ. of Ulste[r http://wiki.ulster.ac.uk/display/bbip/Welcome+to+Blackboard+Learn+Workshop](http://wiki.ulster.ac.uk/display/bbip/Welcome+to+Blackboard+Learn+Workshop)

Cleveland Univ[. http://mycsu.csuohio.edu/elearning/faculty/workbooks.html](http://mycsu.csuohio.edu/elearning/faculty/workbooks.html)